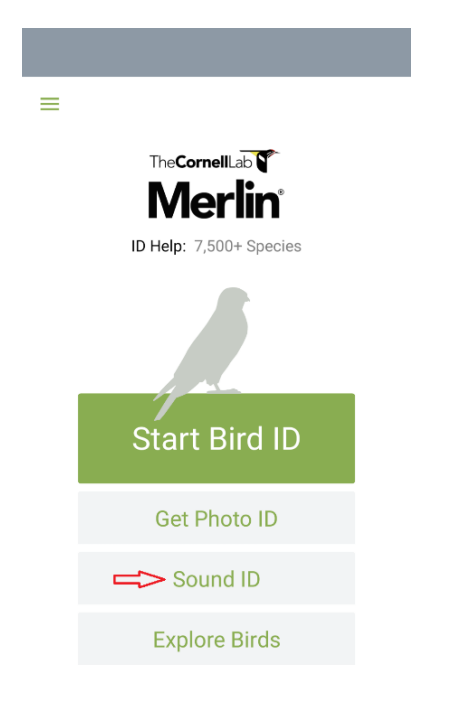

*Follow the red arrows for next steps*

On the Merlin App home page (Android version) tap or touch the Sound ID button.

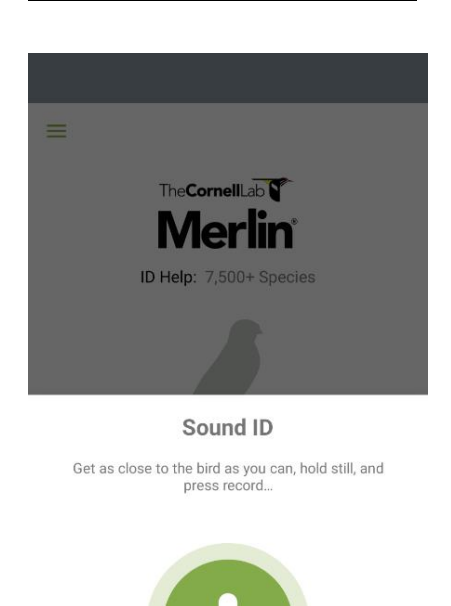

> My Sound Recordings

**Supported Birds** 

The sound ID lets you start a new recording or gives you the option of reviewing previous recordings. If you click on My Sound Recordings it will bring you to all recordings made using the App.

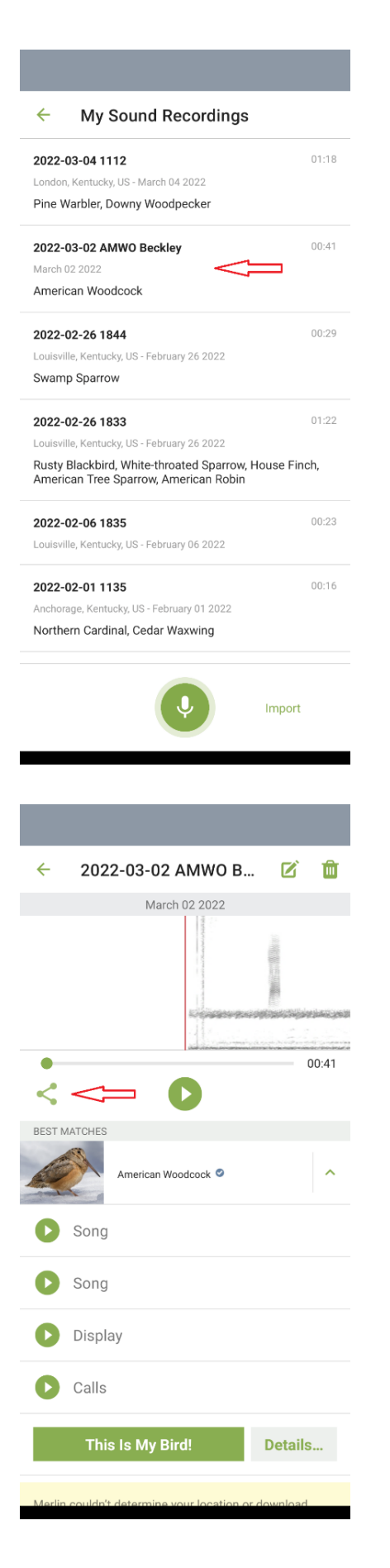

Anytime you make a recording with Merlin it is automatically saved as a sound file named by date and time (these can be deleted by swiping them left). You can rename the file to help you recognize it later.

Renaming is helpful in this process.

Click on one and it will open the file.

The file records the location, date, time and any ID that was made. It also links to Merlin data so that you can open up calls and songs of the identified bird for comparison (in the same way as you would check a picture against others for ID).

From this spot you have the option to transfer the file. If you click on the share icon you can upload it to Google Drive.

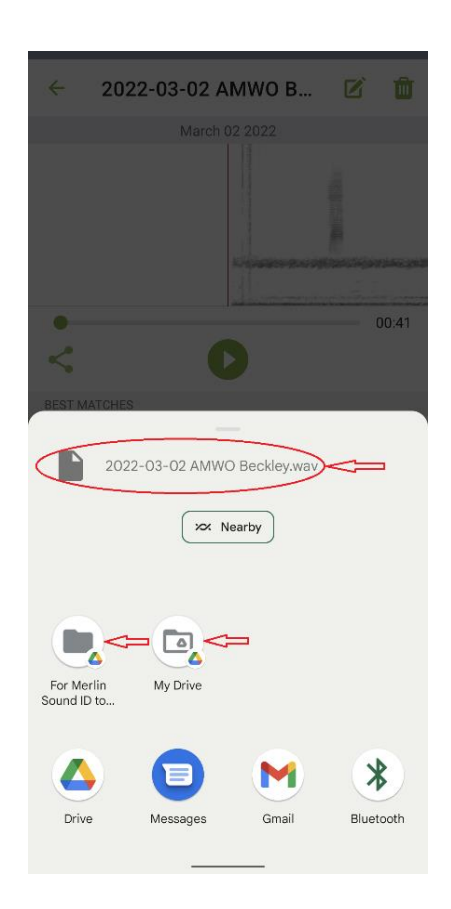

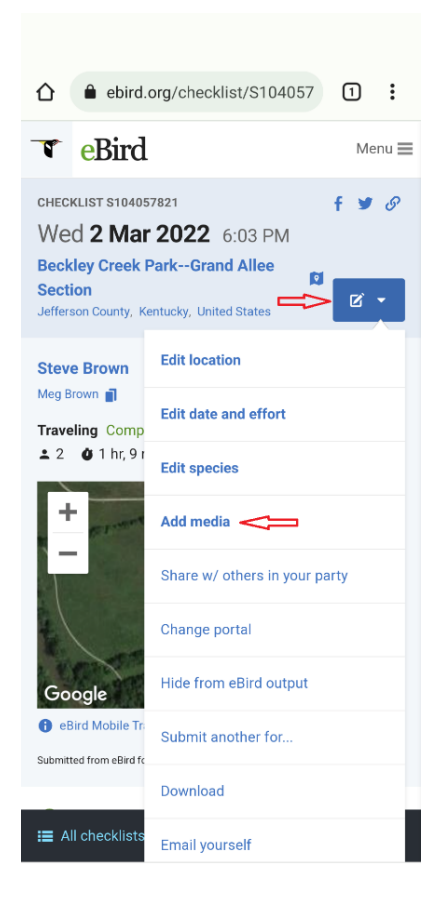

At this point make note of the file name you are downloading (example shown in red oval). You will need it later.

Select a folder to which you will upload your file and tap or touch the icon for it. You can choose My Drive, a different folder on Google Drive, or the Drive icon.

Make note of where you uploaded the file, as you will need to find it later.

After the upload is complete, you can close or minimize Merlin.

The remaining steps are shown in the Chrome browser on an Android phone, but they can be performed on an iPhone or a computer through the ebird.org website in much the same way.

Open eBird in a web browser (Chrome for Android is shown) and open the checklist where you want to add your sound file.

Tap or touch the blue button on the upper right side of the screen that has an edit icon (pencil in a box), and a triangle. The dropdown menu will open.

On the dropdown menu tap or touch the Add Media button.

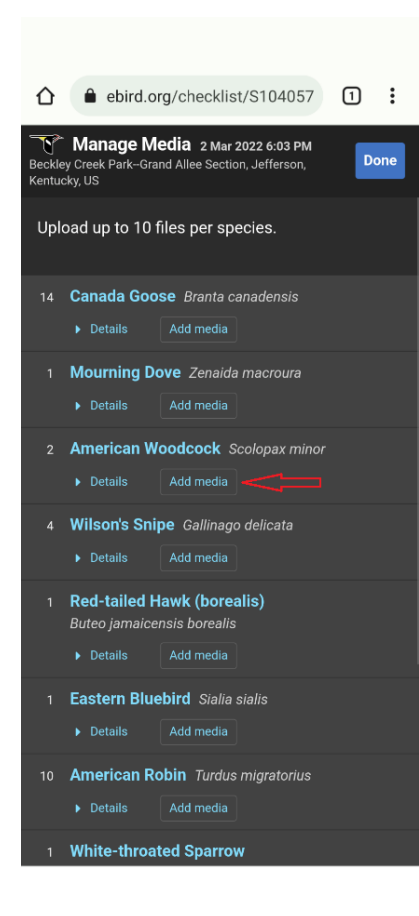

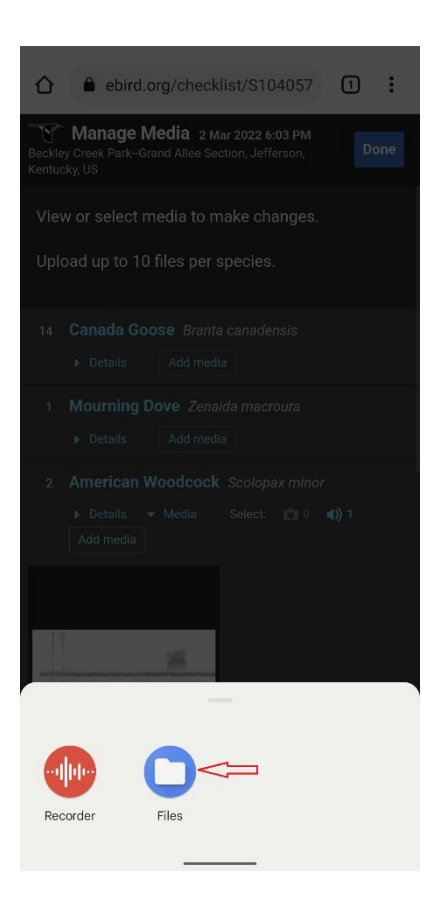

Find the species in the list that corresponds to your sound file and tap or touch the Add Media button, which is found just below its name in the same row.

Tap or touch the files icon.

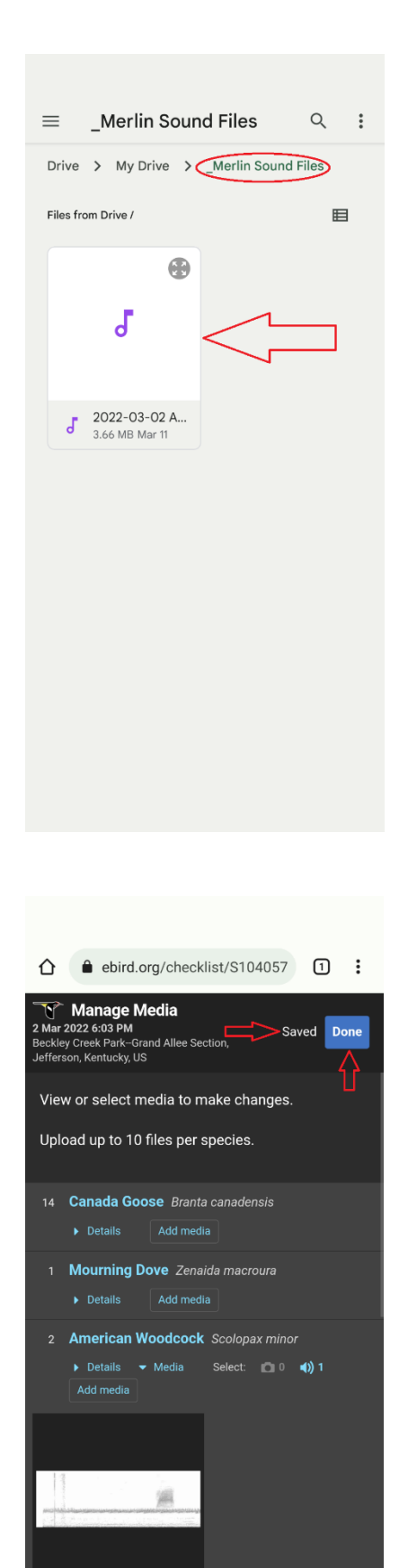

2022-03-02 AMWO\_Beckley.w

Open the folder where you uploaded the sound file in an earlier step. (example folder name shown in red oval)

Find the sound file you uploaded earlier and tap or touch the file icon.

The file will begin to upload to your eBird checklist.

It will take a short while for the file to be added but once it shows Saved you can click Done. It will take a few minutes or more depending on how much downloading is being done on eBird (big days can lead to long delays).

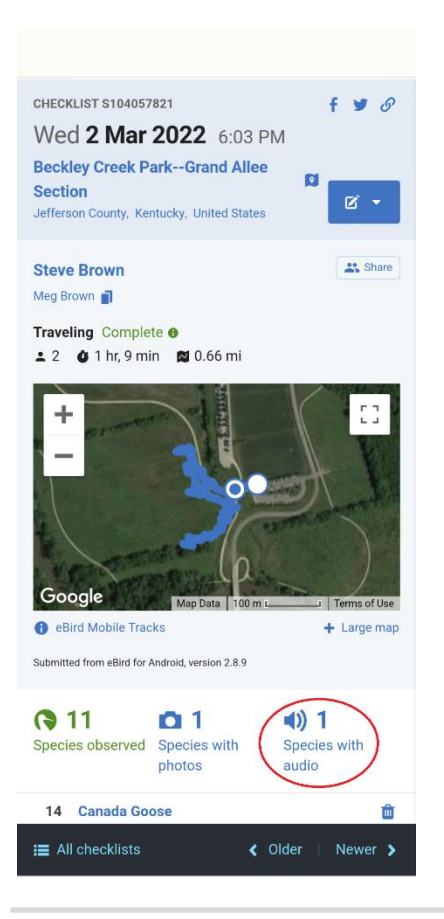

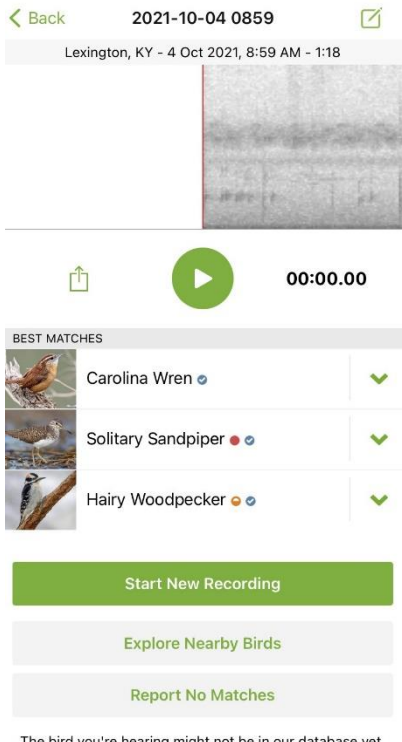

The bird you're hearing might not be in our database yet. Your response will help improve Merlin's accuracy.

Once the processing is done your checklist will contain a spectrogram of the calling bird (in this case peent calls of an American Woodcock).

<https://ebird.org/checklist/S104057821>

## BUT BEWARE

Merlin Sound ID is in its beginnings and needs a lot more information to be taken as proof of ID. In this recording multiple Carolina Wrens were calling and a juvenile begging for food in a tree in the front garden. The begging sound was identified as a Solitary Sandpiper (which it was not) and in the many sounds it was picking up a Hairy Woodpecker that was not there either.

## <https://ebird.org/checklist/S95581198>

This is a tool to help and it is necessary that you add recordings to your checklists so that the ID can be confirmed or rejected based on checking the sound against known recordings.